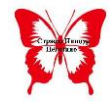

Како да се најавам на платформата и да сменам лозинка

За да ја користиме Националната платформа за учење на далечина потребно е на веб прелистувачот на интернет да ја напишете следната адреса:

## [www.lms.schools.mk](http://www.lms.schools.mk/)

По вчитувањето страната изгледа вака:

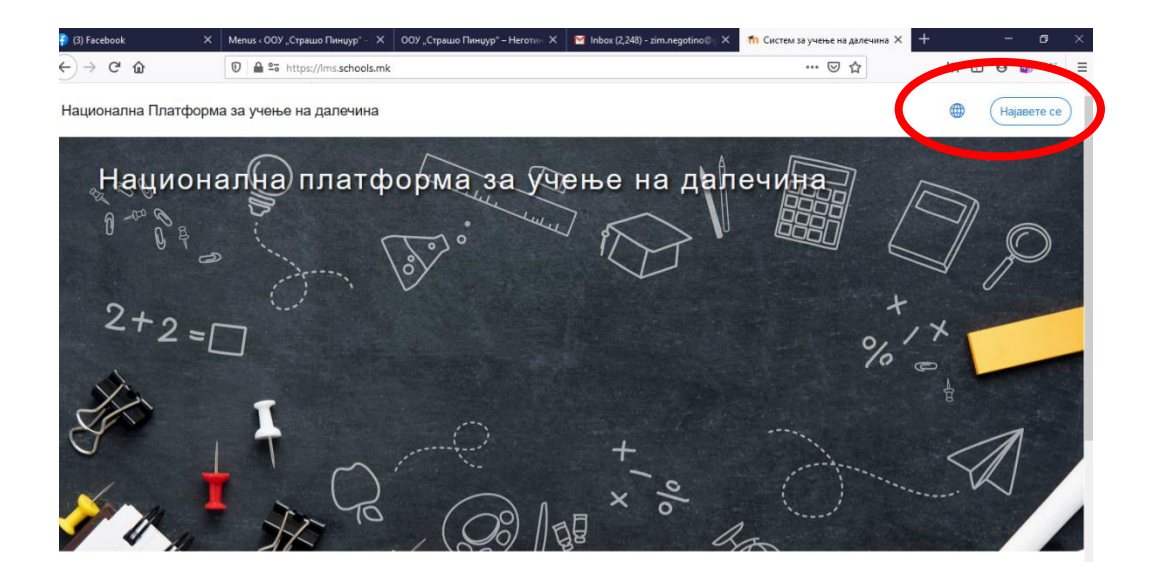

Во горниот десен агол постои копче за промена на јазик. Сменете го јазикот на македонски.

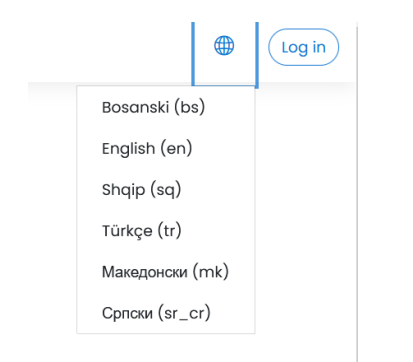

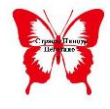

За да се најавите кликате на копчето Најавете се кое се наоѓа на горната десна страна.

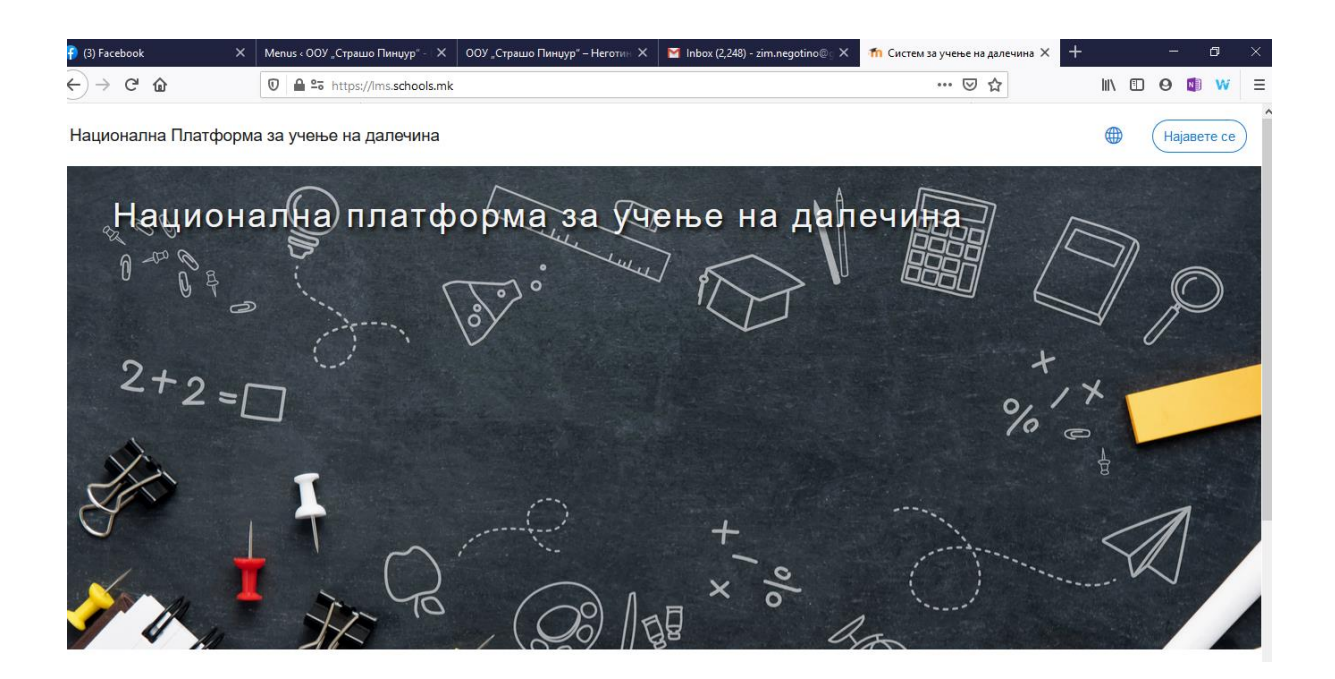

Со клик на копчето се отвара следниот прозорец:

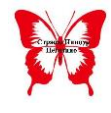

ООУ "Страшо Пинџур" – Неготино Упатства за работа со Националната платформа за далечинско учење Повеќе на: www.spingur.mk

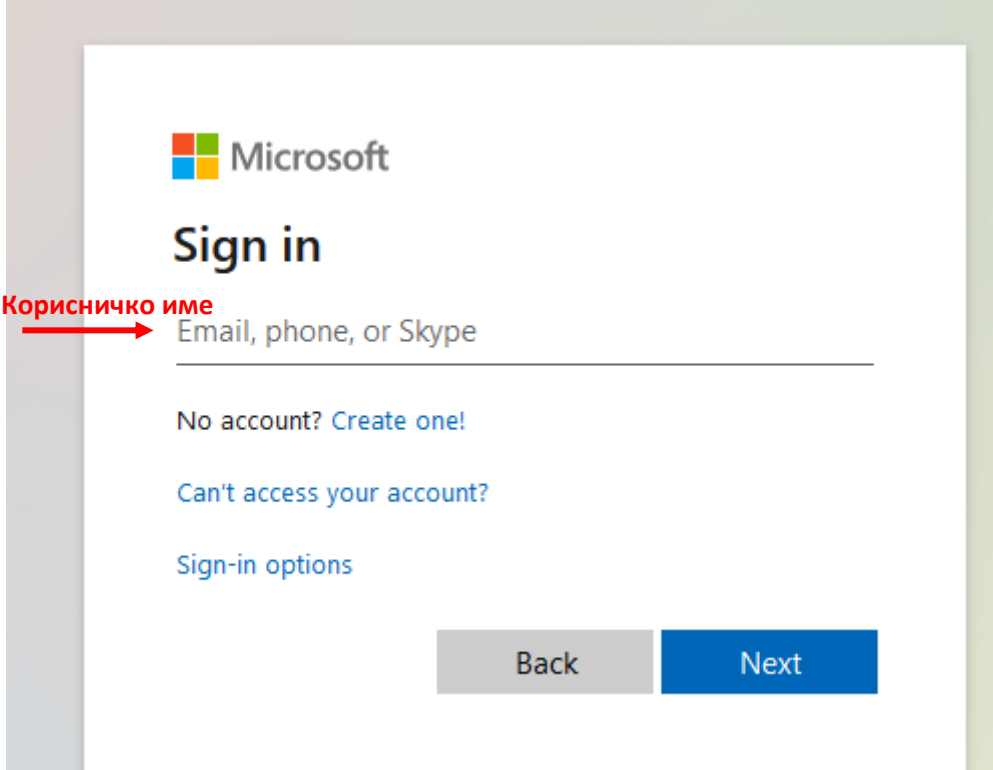

Тука треба да го напишете вашето корисничко име кое го добивте од вашиот одделенски раководител. Корисничкото име се состои од две букви по што следат 6 цифри. При најавувањето на вашето корисничко име му се додава и @schools.mk. На пример ако вашето корисничко име е rs235432 за најава пишувате [rs235432@schools.mk.](mailto:rs235432@schools.mk)

По внесувањето на корисничкото име кликате на Next. Се отвара следниот прозорец:

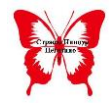

ООУ "Страшо Пинџур" – Неготино Упатства за работа со Националната платформа за далечинско учење Повеќе на: www.spingur.mk

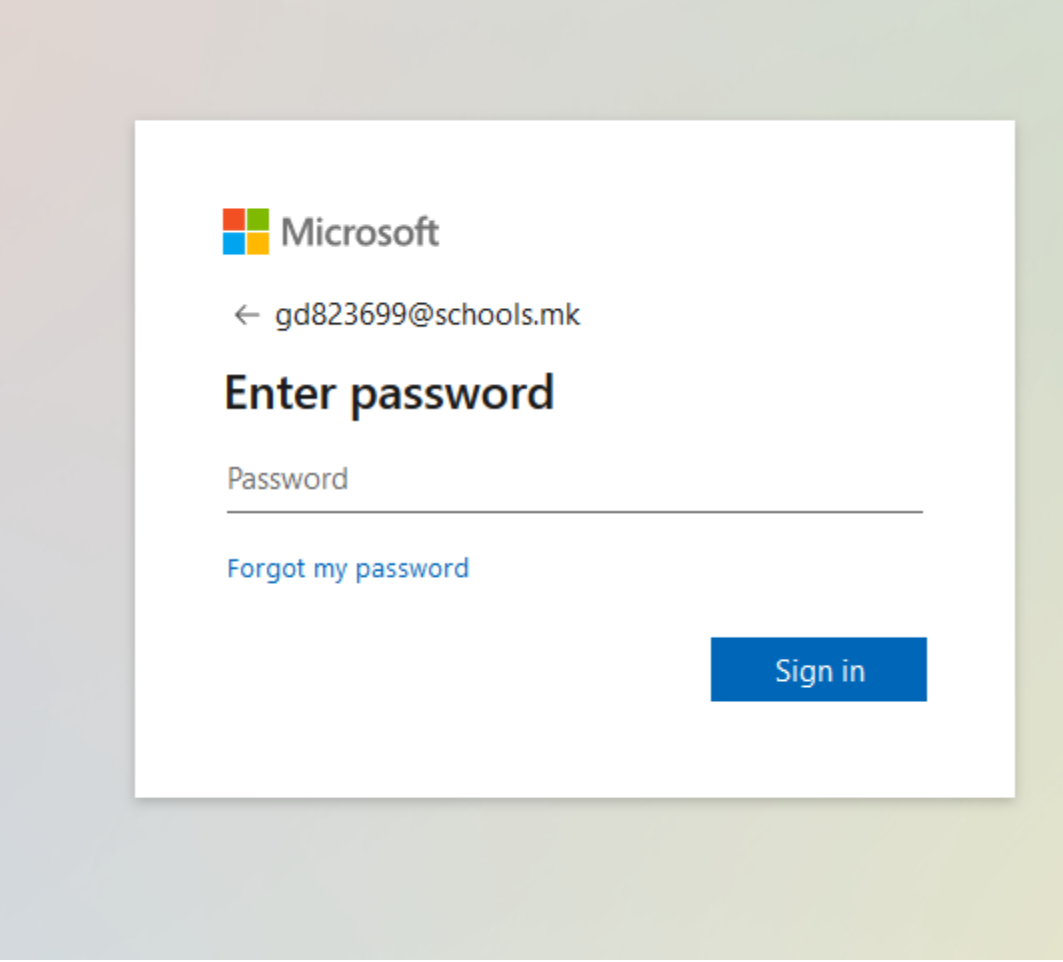

Во овој прозорец ја пишувате лозинката која сте ја добиле. Лозинката која сте ја добиле се состои од една голема букв, по што следат две мали букви и 5 цифри.

По внесувањето на лозинката кликате на Sign in.

Се отвара прозорец во кој треба да ја смените лозинката и да си поставите ваша лозинка.

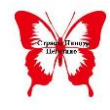

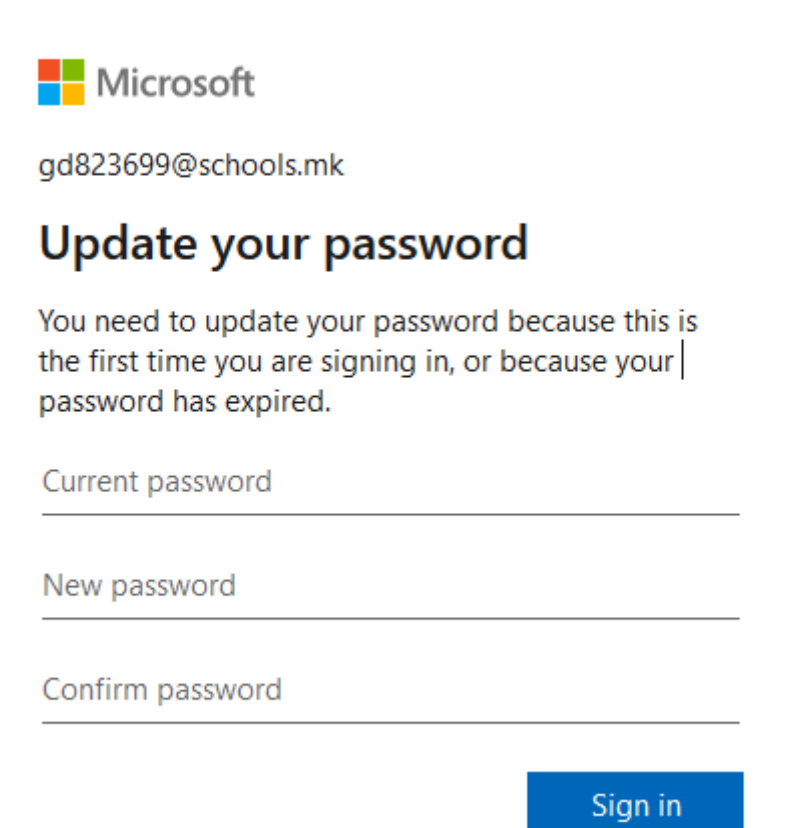

Во делот Current password ја внесувате лозинката која ја добивте. Во следните две полиња New Password (ја пишувате вашата нова лозинка) и Confirm Password ( ја потврдувате лозинката).

Новата лозинка треба да биде со должина од намалку 9 карактери, да има и мали и големи букви. По промената на лозинката кликате на Sign in. Ќе би се вчита страната на новата Национална платформа за далечинско учење.